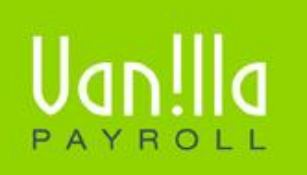

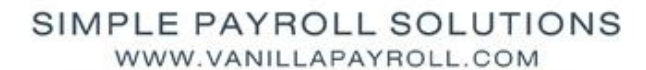

Previously known as FinSolve Payroll.

# **VANILLA PAYROLL BI-ANNUAL SUBMISSION PROCEDURES**

## **CONTENTS**

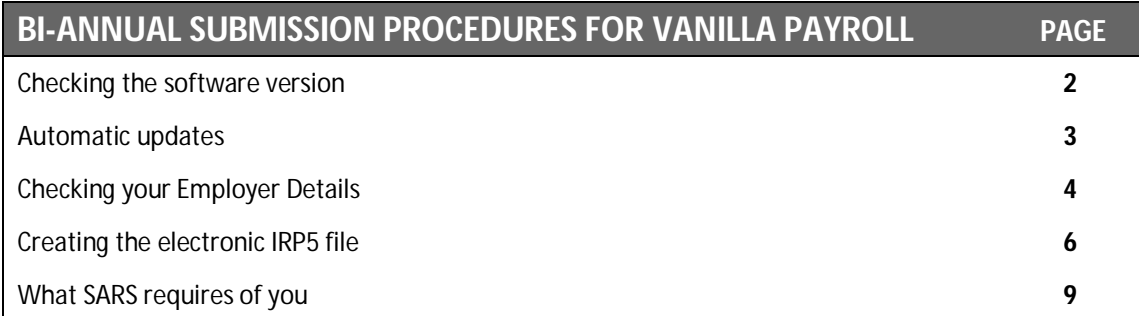

# **! CHECKING THE SOFTWARE VERSION**

During the year we have released updated versions of the payroll for different reasons such as updating tax tables & UIF limits to adding new reports and features.

You may not have downloaded these from our website. It is important that you ensure that you are on the latest version of Vanilla Payroll.

When accessing the payroll, the version number appears in the title bar of the application and on the first screen before entering the payroll. If you wish to update your system, follow these steps to do so:

- Log onto www.vanillapayroll.com and select 'Important Updates'
- Click the relevant tax year link (e.g. Vanilla Payroll 2011 download 2011 tax year, v1.11.20)
- **Once the download is complete, install the latest version directly over your existing version.** You will not need to register again.
- Or you can select the 'Check Web for Updates' refer to page 3

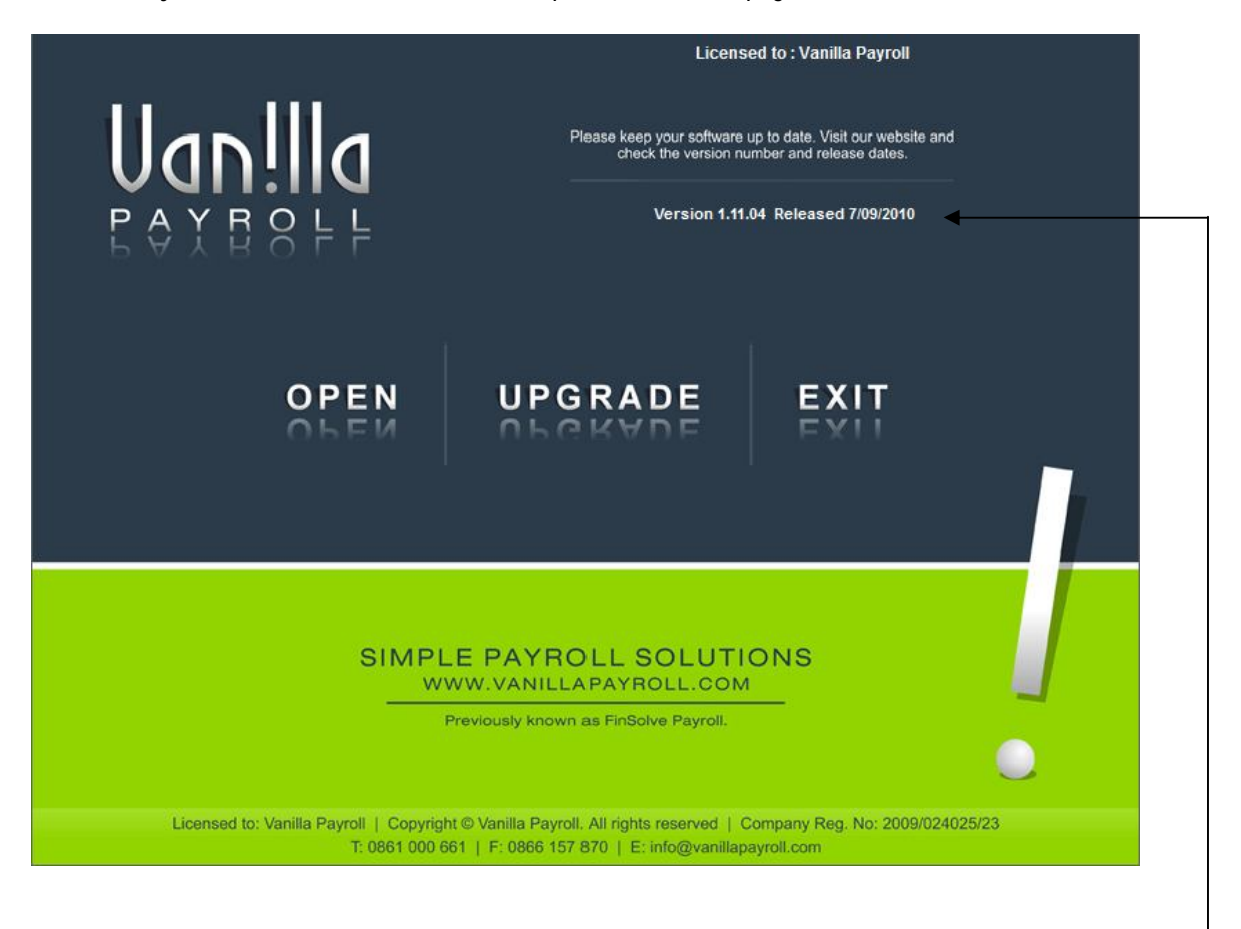

Check that you are on the latest version

### **! AUTOMATIC UPDATES**

You can use one of the following two methods to run the Automatic Update Facility as follows:

- 1. Without having to load Vanilla Payroll, click on 'Start' (bottom left hand corner of the screen)
- 2. Select 'Programs'
- 3. Select the Vanilla Payroll year you wish to update (e.g. Vanilla Payroll 2011, 2010, etc)
- 4. Select 'Check web for updates'

#### **OR**

- 1. You could also select 'Help' from within the Vanilla Payroll
- 2. Select 'Check web for updates' (as per example below)

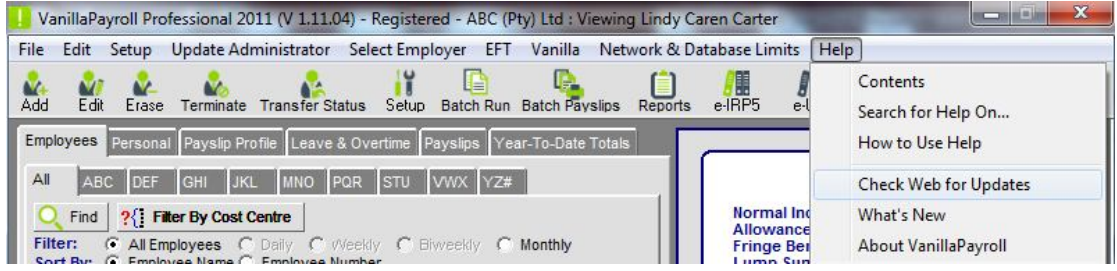

#### The following screen appears:

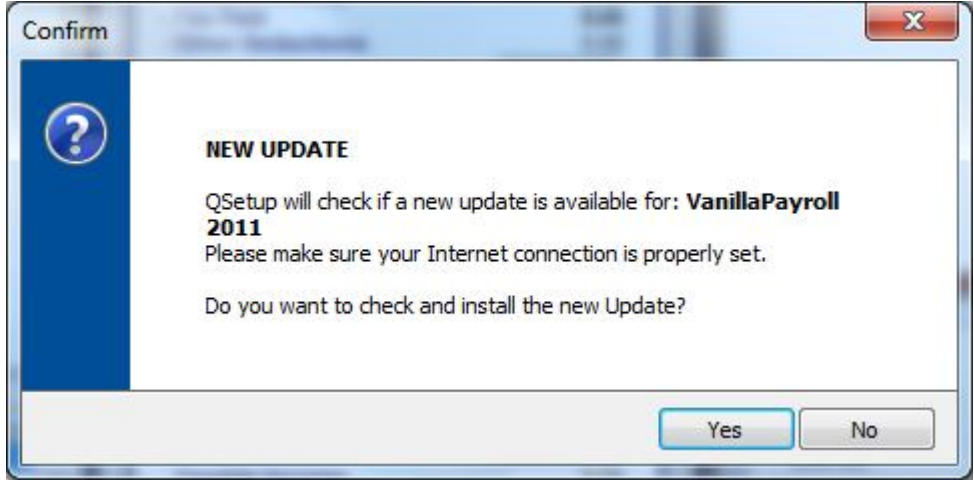

You will receive the following message if you do not need any updates:

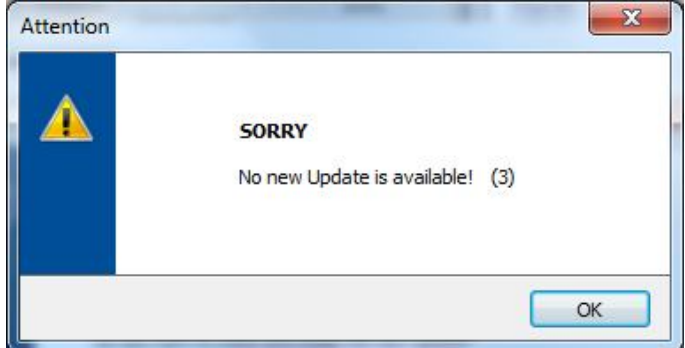

# **! CHECKING YOUR EMPLOYER DETAILS**

The employer information contains your company's name, address, PAYE registration number which will appear on the employee's IRP5/IT3a certificates. To check and, if necessary, correct these details you must highlight the applicable Employer name and then select the edit button on the screen pictured below. Also please note that you may need to update the employer trade classification as this in now a mandatory field as per SARS. NB! It is very important that this information is correct!

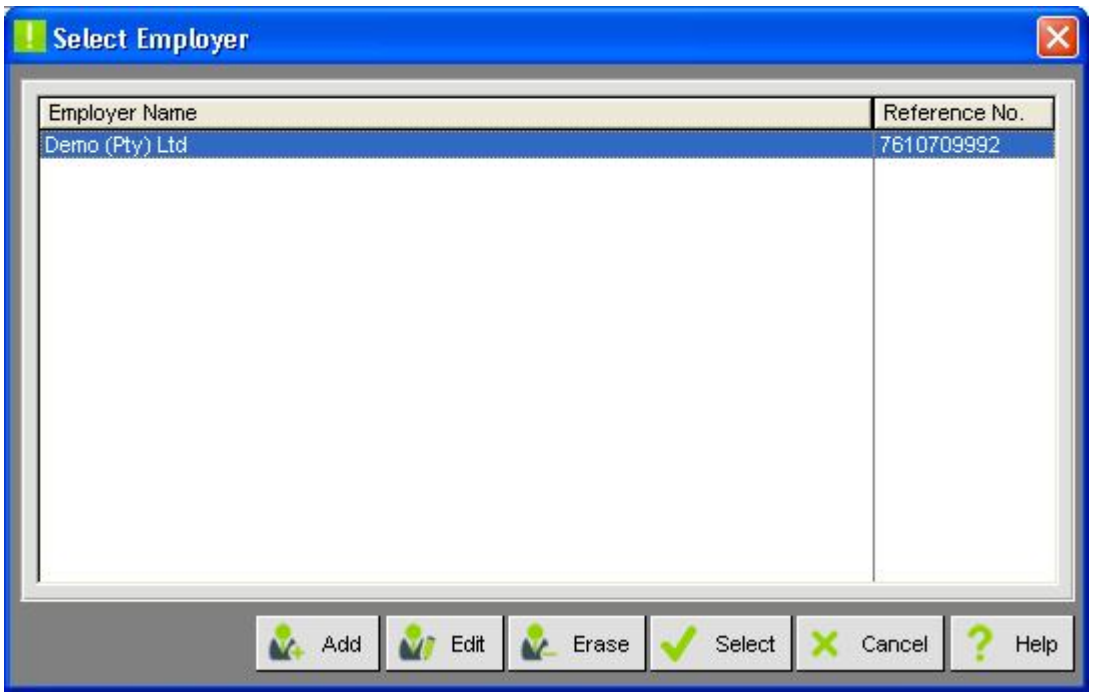

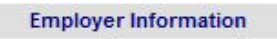

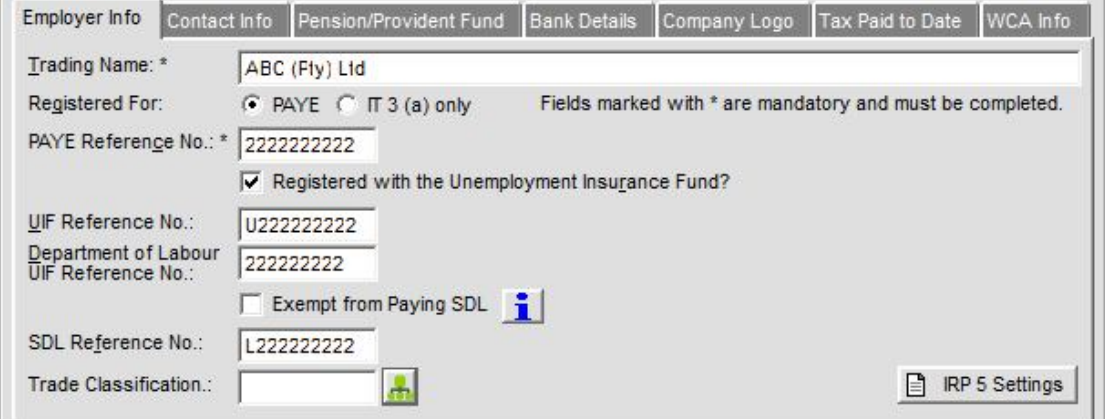

Companies who started using Vanilla Payroll during the current tax year need to pay special attention to the 'Tax paid to date' tab.

If employees YTD figures were taken on from a previous system, this option records the PAYE paid over to SARS each month before the system was in use and should be captured to ensure that the EMP501 report shows the tax paid over for the entire year. It is important that tax captured for the employees agrees with the total figure in the 'tax year to date' tab for each month and that these figures, in turn, balance with the payments.

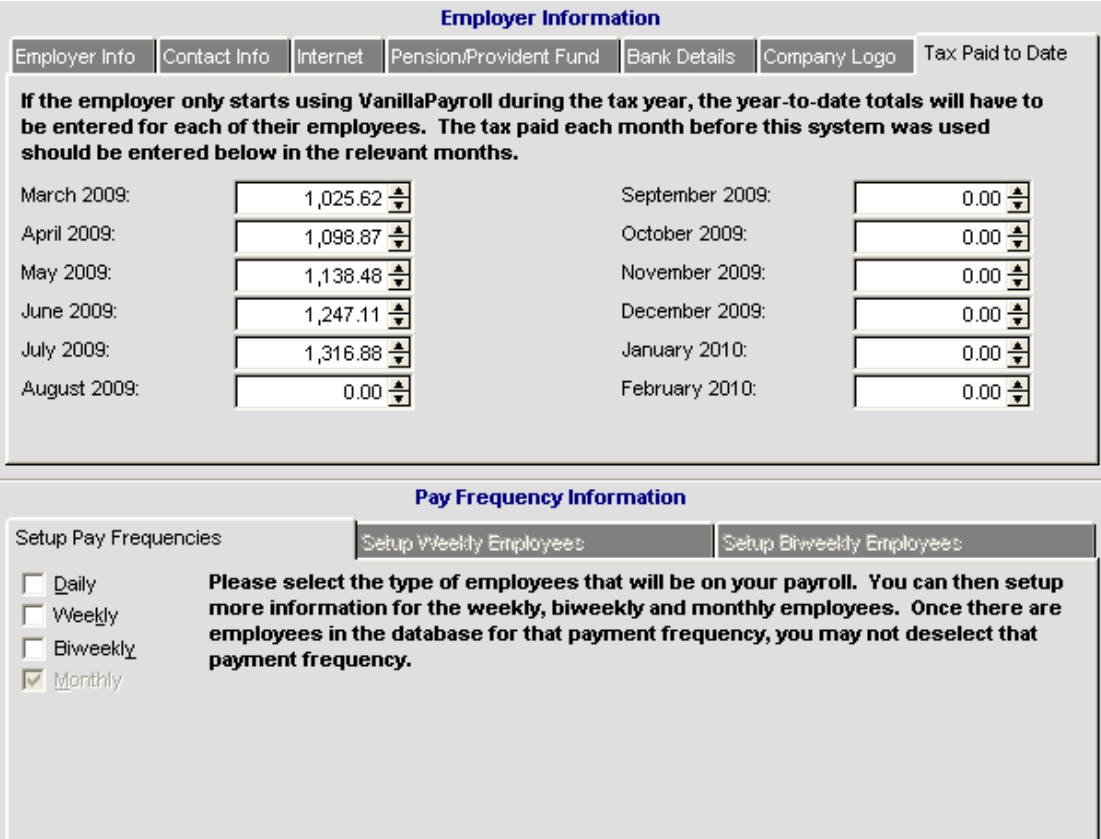

# **! CREATING THE ELECTRONIC IRP5 FILE**

Assuming that everything balances and you are happy with your payroll to date, click on the e-IRP5 icon:

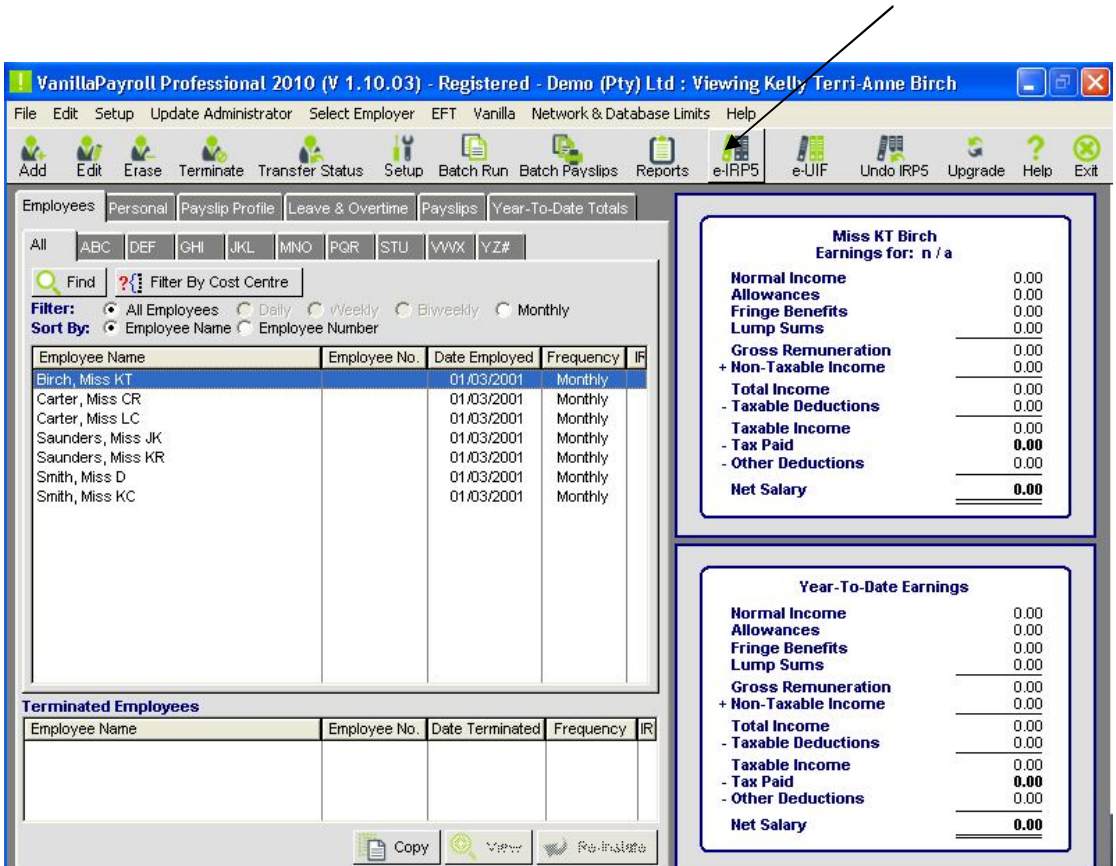

The following window appears:

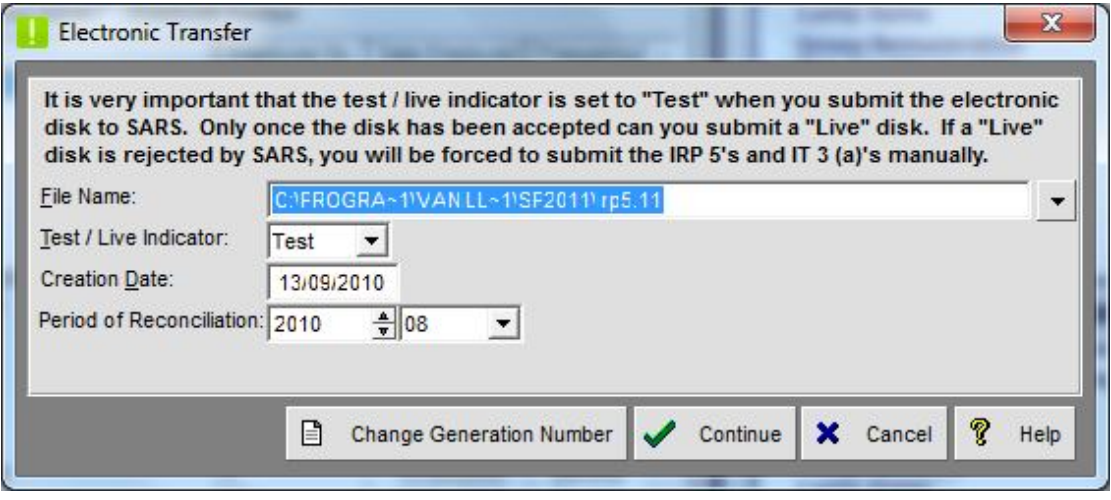

There are two important things to understanding the rules of electronic submissions:

1. Test/Live Indicator

A test file allows you to load your file onto E@syFile many times with the same generation number. Once a file is submitted as 'Live' it can only be loaded once with that generation number. If it is rejected due to incorrect information, a new file must be submitted with a new generation number. The generation number simply increments by one from the last number used.

2. Period of Reconciliation

This period indicates the submission period to accommodate multiple submission in a year.

Example:

Where the reconciliation must be submitted for period ending February 2011, the period must be completed as 201102

Where the reconciliations must be submitted for period ending August 2011, the period must be completed as 201108

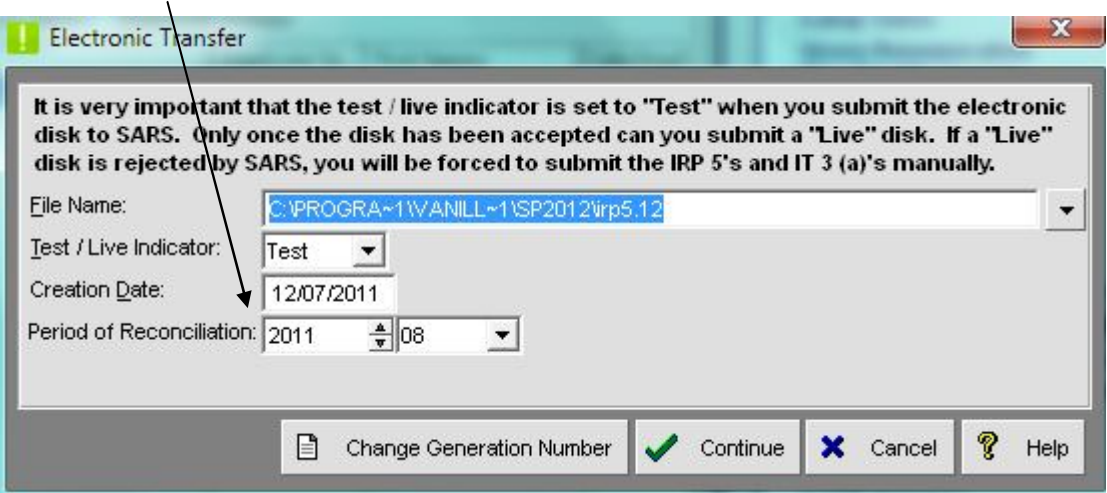

Weekly, biweekly and monthly payroll information with the same PAYE registration numbers will be combined into one electronic record after you have imported your file into E@syFile. If you have two payrolls with the same PAYE registration number on different systems, each one will be submitted separately with different generation numbers. So for obvious reasons the initial submission should be done as a 'TEST' file and once it is cleared of errors it can be recreated as 'LIVE'.

- 1. Click on E-IRP5
- 2. Click on the drop down arrow to select the location to send your file to. (It will default to C:\Program files\Vanilla\SP2011\irp5.11 – if it was created using Vanilla Payroll 2011)
- 3. Select 'Test' from the 'Test/Live indicator'
- 4. Period of Reconciliation should be '2010 08' for the 2010 Bi-Annual submission
- 5. Click 'continue'

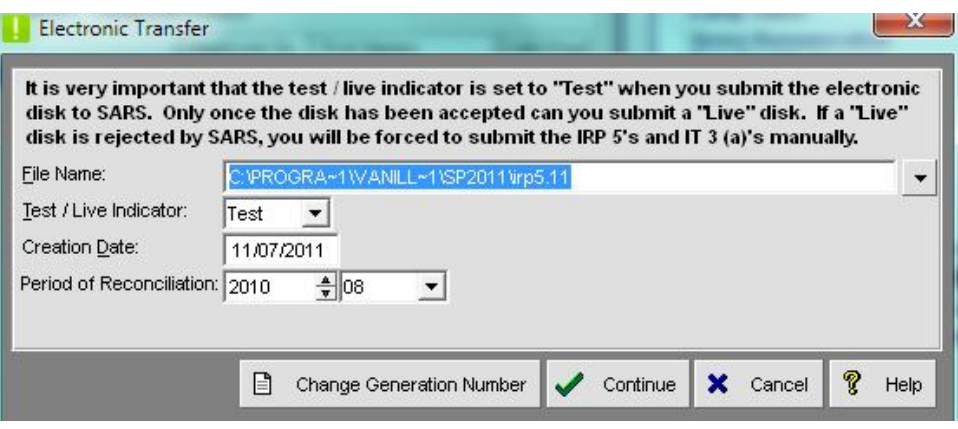

Once your 'Test' file validates successfully, you can then create your 'Live' file and import it into EasyFile.

As with the backup of the data files, we strongly suggest making an additional copy to a CD. SARS can request for information to be re-submitted by you should it be misplaced.

### **! WHAT SARS REQUIRES OF YOU**

Once you have completed the creation of the E-IRP5 file you can now download E@syFile from www.sarsefiling.co.za.

Once you have downloaded E@syFile, you can then import your 'TEST' file. If you receive an error, you will have to fix them in Vanilla Payroll and then re-create & import another 'TEST' file. Once your 'TEST' file has been successfully validated, you can then create a 'LIVE' file in Vanilla Payroll and then complete your Reconciliation Declaration on E@syFile.

#### **PLEASE NOTE THAT YOU WILL NOT PRINT ANY IRP5/IT3a CERTIFICATES FOR THE BI-ANNUAL SUBMISSION, THIS WILL ONLY BE DONE AT YEAR END.**